## Tech Scavenger Hunt

Since the laptops we have received this year are brand new we should take some time to play with them so we know just how powerful this tool is that we now own. In order to get comfortable with your new laptop, please follow the steps below. Please write your thoughts on the lines below a step when they appear.

- **1. Step 1:** Go into your "System Preferences". Play around with this feature for a few minutes. You may change your personalization settings, your "hot corners", or whatever else you feel would help make the machine feel more like yours.
- **2. Step 2:** Explore some of the apps that are on the dock of your laptop. See what they do and reflect on one or two of them. What do you like/dislike and how could you use them in this class? App 1:

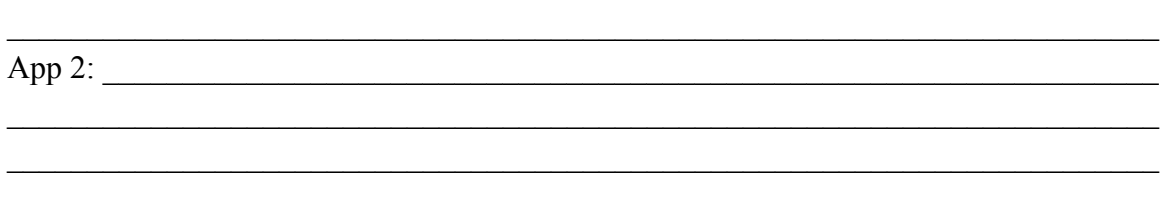

 $\mathcal{L}_\text{max}$  , and the contribution of the contribution of the contribution of the contribution of the contribution of the contribution of the contribution of the contribution of the contribution of the contribution of t

- **3. Step 3:** Go to: http://msmcleansonlineclassroom2016-2017.weebly.com/. This is my personal website for every class I teach as well as resources to help you succeed.
	- a. Please bookmark this site immediately. (\*\*We will use this everyday!!)

 $\mathcal{L}_\text{max}$  , and the contribution of the contribution of the contribution of the contribution of the contribution of the contribution of the contribution of the contribution of the contribution of the contribution of t  $\mathcal{L}_\text{max}$  , and the contribution of the contribution of the contribution of the contribution of the contribution of the contribution of the contribution of the contribution of the contribution of the contribution of t

 $\mathcal{L}_\text{max}$  , and the contribution of the contribution of the contribution of the contribution of the contribution of the contribution of the contribution of the contribution of the contribution of the contribution of t  $\mathcal{L}_\text{max}$  , and the contribution of the contribution of the contribution of the contribution of the contribution of the contribution of the contribution of the contribution of the contribution of the contribution of t

- b. Please find your class home page
- c. Explore some of the other pages and lessons

Tell me - What do you find useful about this website?

What would you like me to add to the site that you think would make it better?

**4. Step 4:** Go to the homepage of my website. At the bottom of this page, please click on the button that says "Google Account Sign-Up". Follow the directions to create your own google account. \*If you already have one you do not need to create a new one unless your email is unprofessional for school. \*\*Make sure you save your password and username somewhere safe. If you know your auburn account please use that one. On the line please write your email address:

- 5. Step 5: Turn to a partner and share some of the new tools you learned about during this session.
- 6. Step 6: Share with me any questions you still have about your new computer, my website, or how technology will be used in this classroom. \_\_\_\_\_\_\_\_\_\_\_\_\_\_\_\_\_\_\_\_\_\_

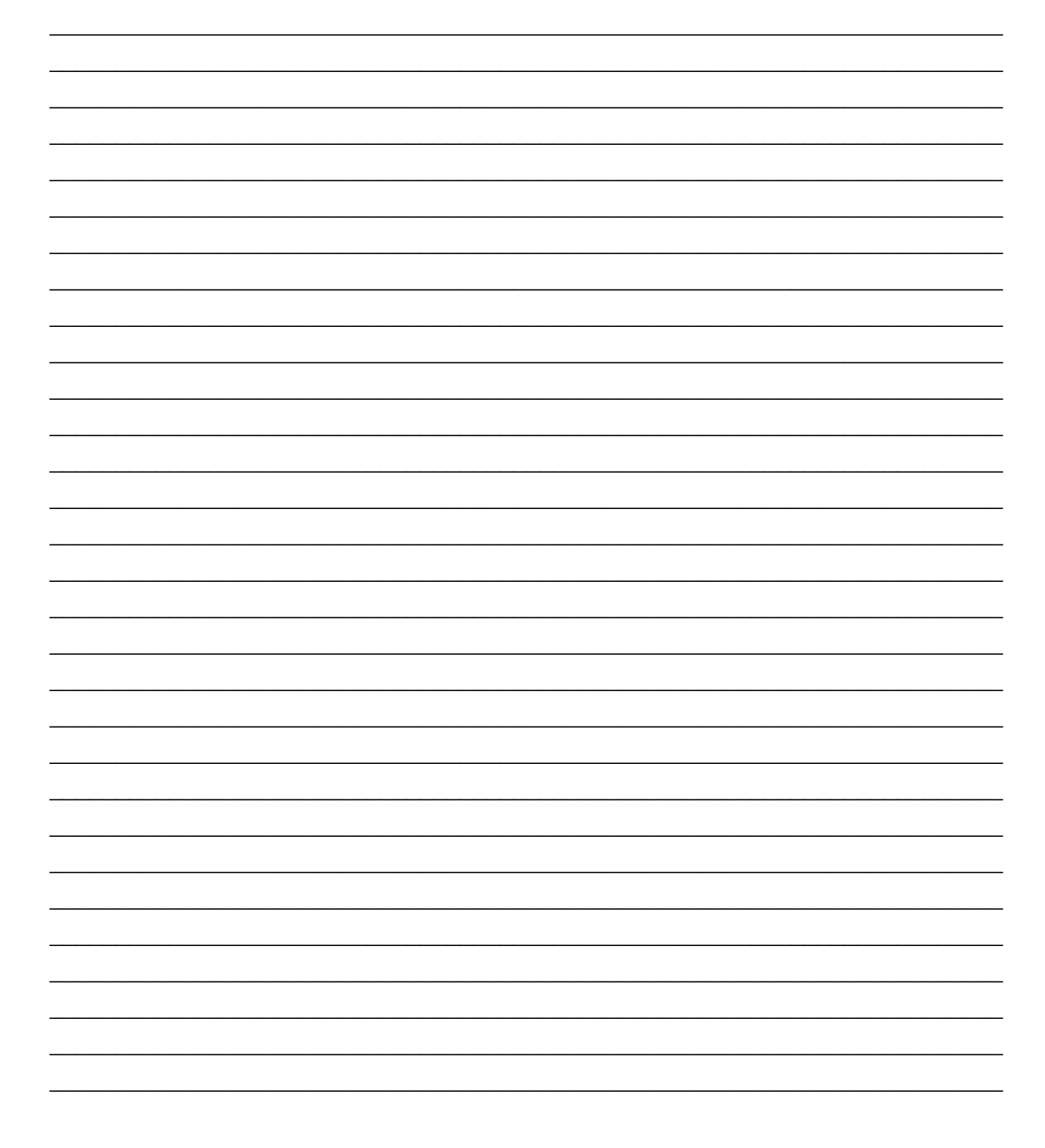